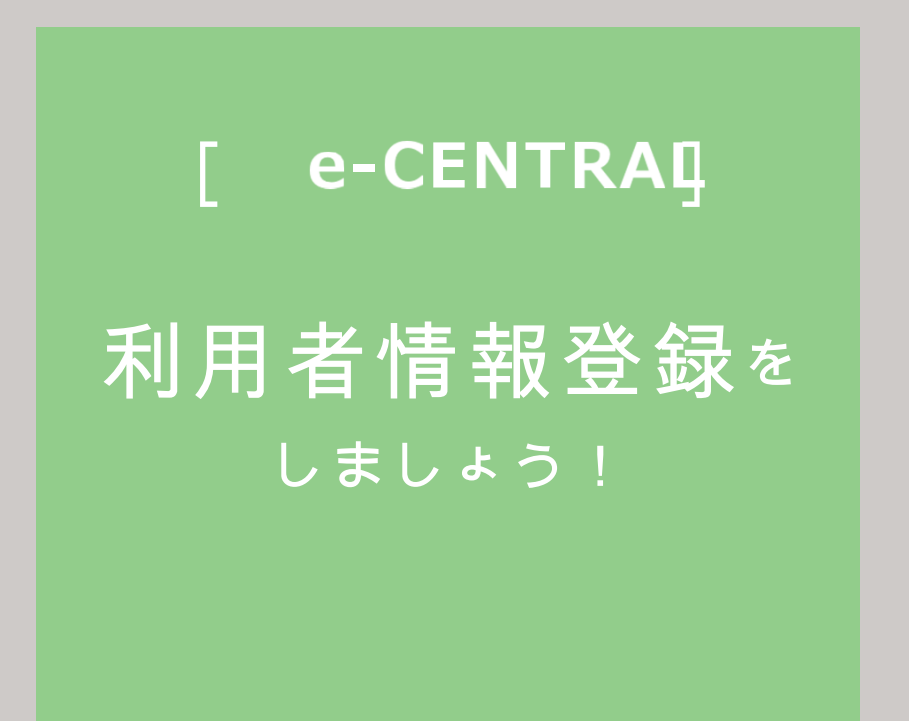

**ご用意いただくもの** 

**①ご⾃⾝の登録⽤メールアドレス**

**(1つのメールアドレスにつき 1 名様の登録となります。)**

- **②所属法⼈専⽤の URL**
- **③ご自身の利用資格証明書**

**(所属法⼈指定のもの)**

**②③が不明な場合は、所属法⼈ご担当者もしくは セントラルスポーツ(株)健康サポート部まで、お問い合わせください。**

□ご利用に関するお問い合わせ **https://www.central.co.jp/contact/enquete/enquete.php?en=2305**

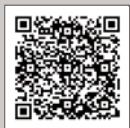

## 所属法人専用 URL にログイン -1

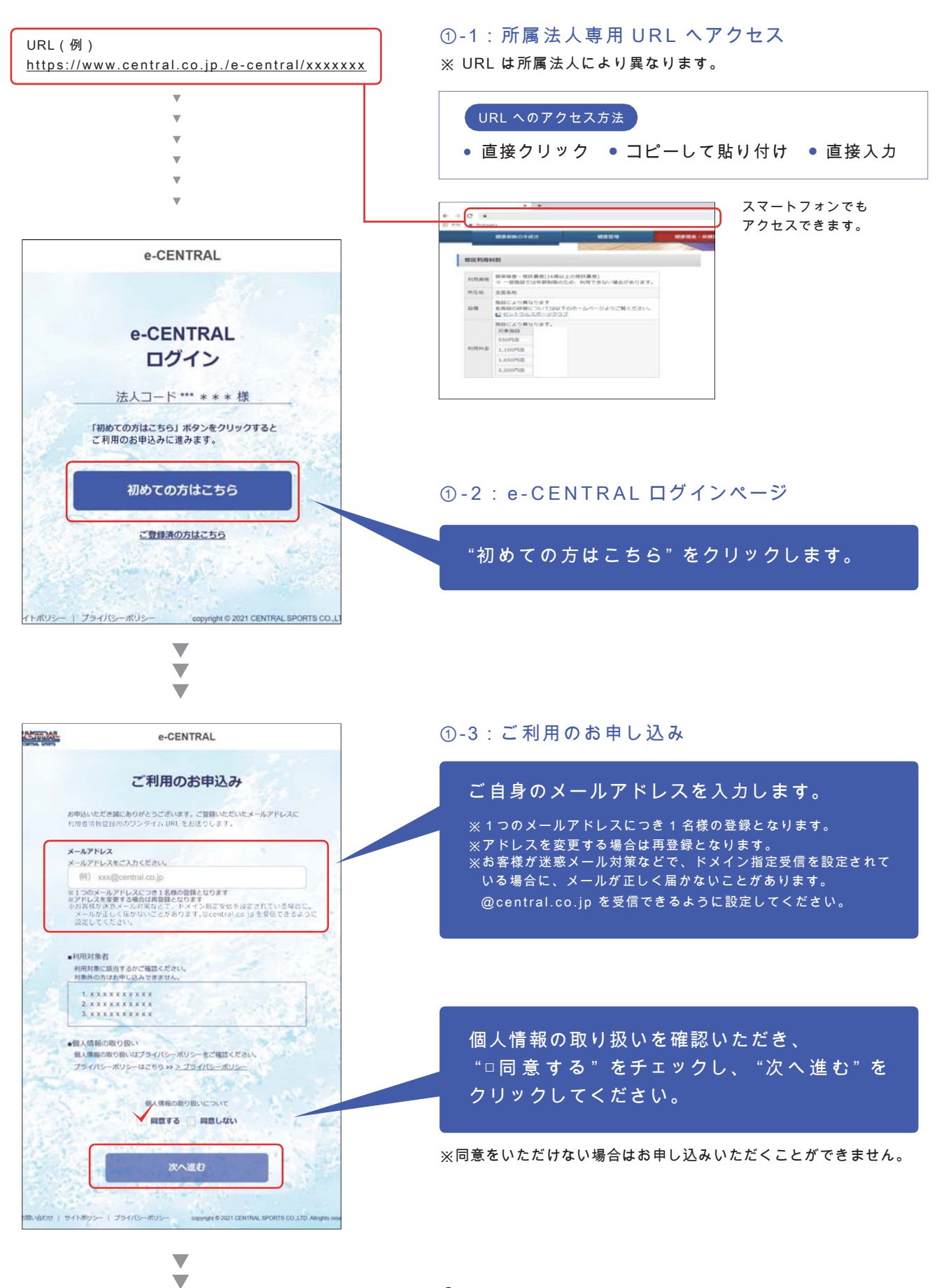

-2-

Ŵ,

所属法人専用 URL にログイン -2

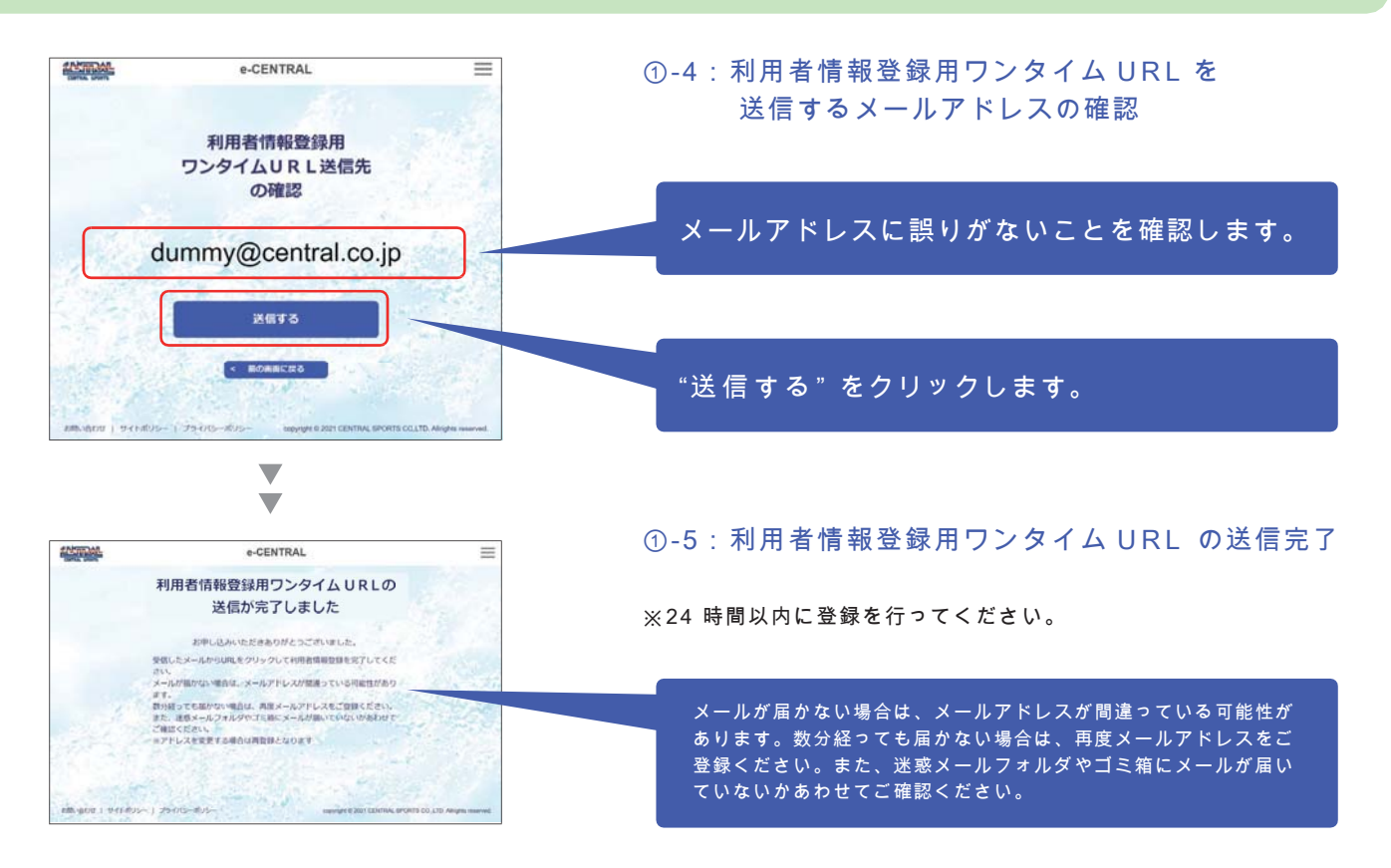

## ワンタイム URL にアクセス:規約などの確認

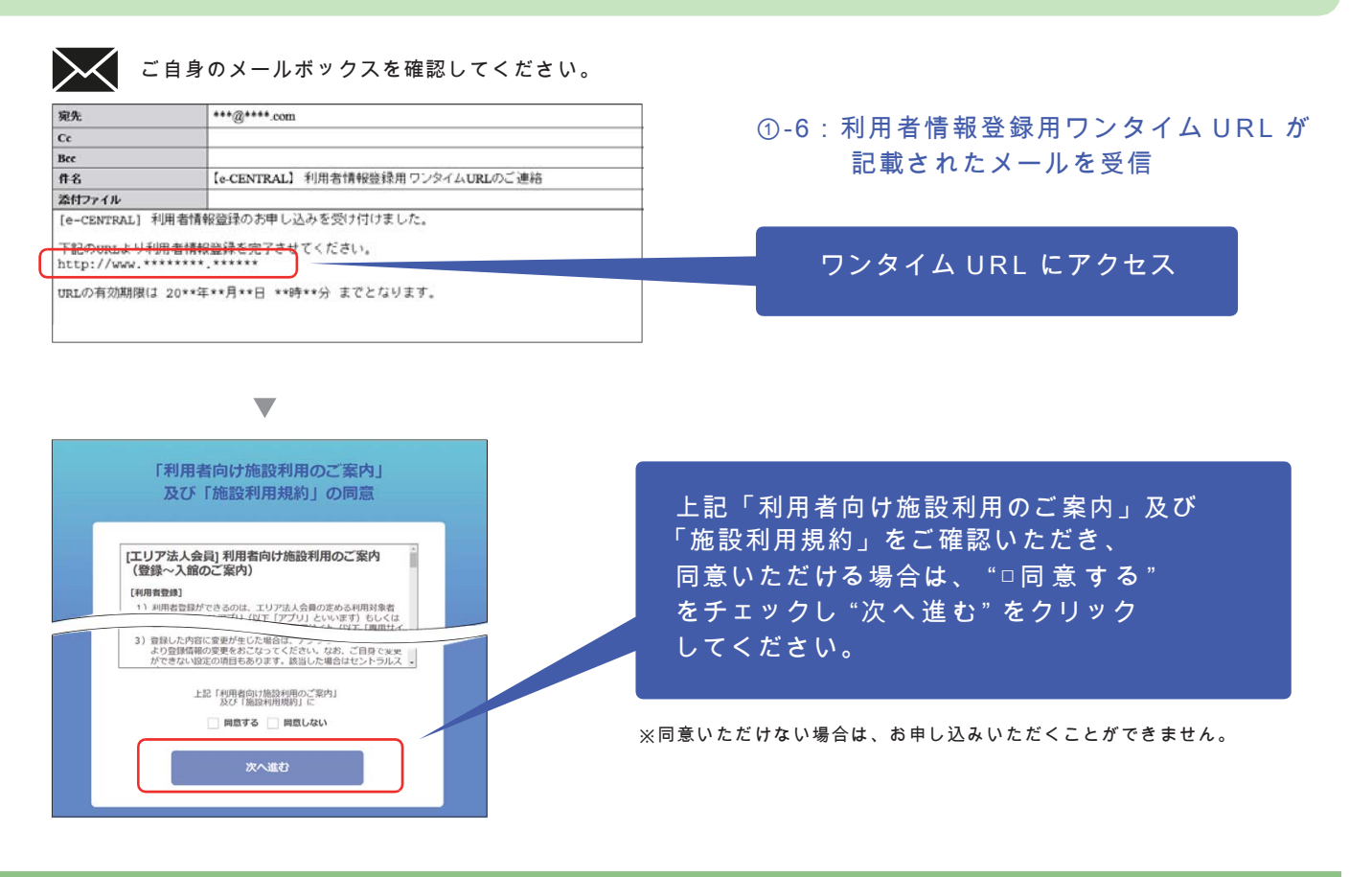

「利用者情報登録をしましょう!②」次ページに進んでください。 ▶ ▶ ▶

## ワンタイム URL にアクセス:利用者情報の入力

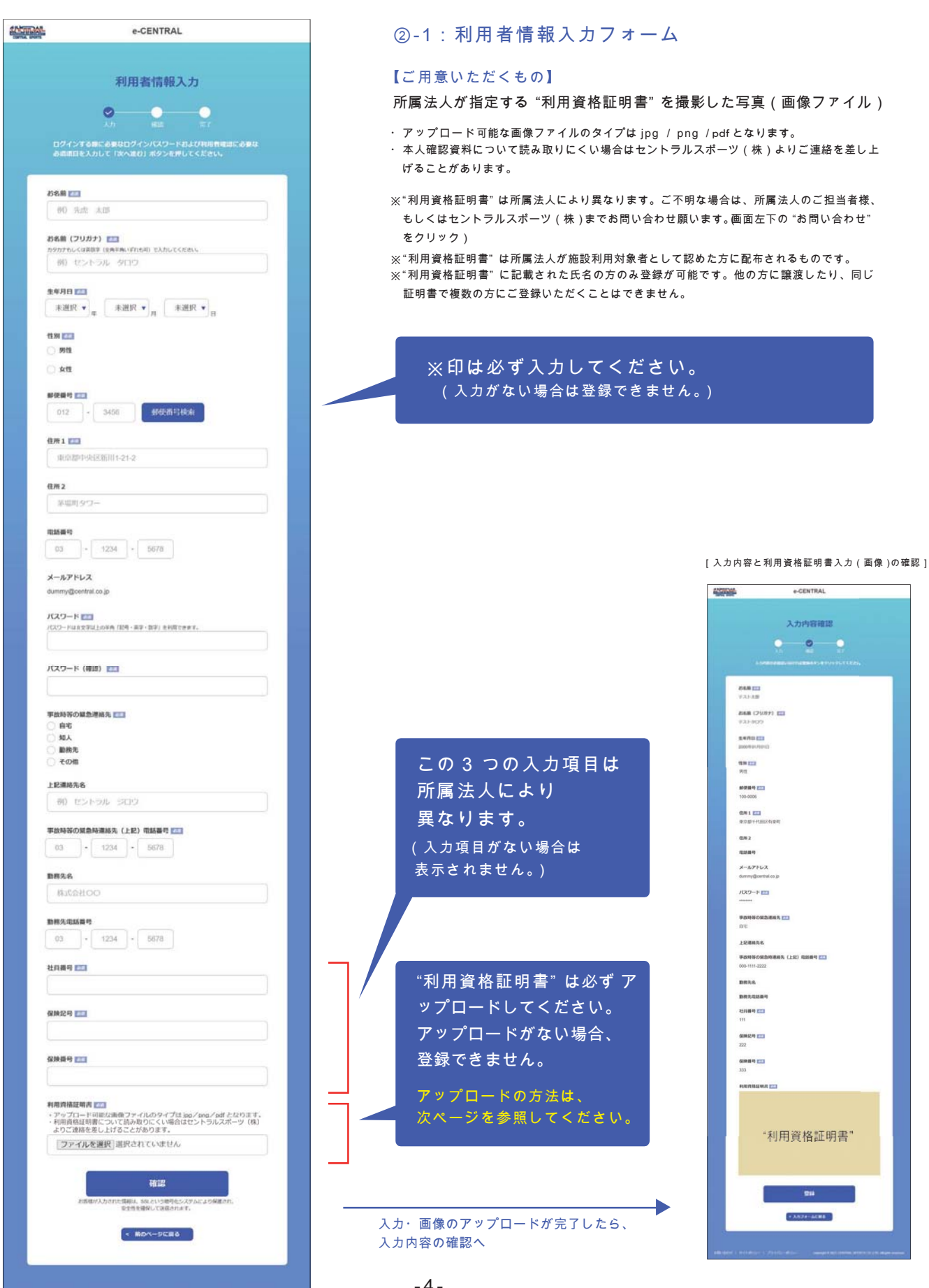

-4-

#### 利用資格証明書のアップロードについて -1

#### ご所属の法人が指定する "利用資格証明書" が必要です。

#### ③-1:パソコンからアップロードする

デジタルカメラ、スマートフォンのカメラ機能などで利用資格証明書を撮影し、画像としてパソコンに保存。 下記の手順で保存した画像をアップロードしてください。

※記載されている内容が確認できるよう鮮明に撮影してください。読み取りにくい場合はセントラルスポーツ(株)よりご連絡を差し上げることがあります。

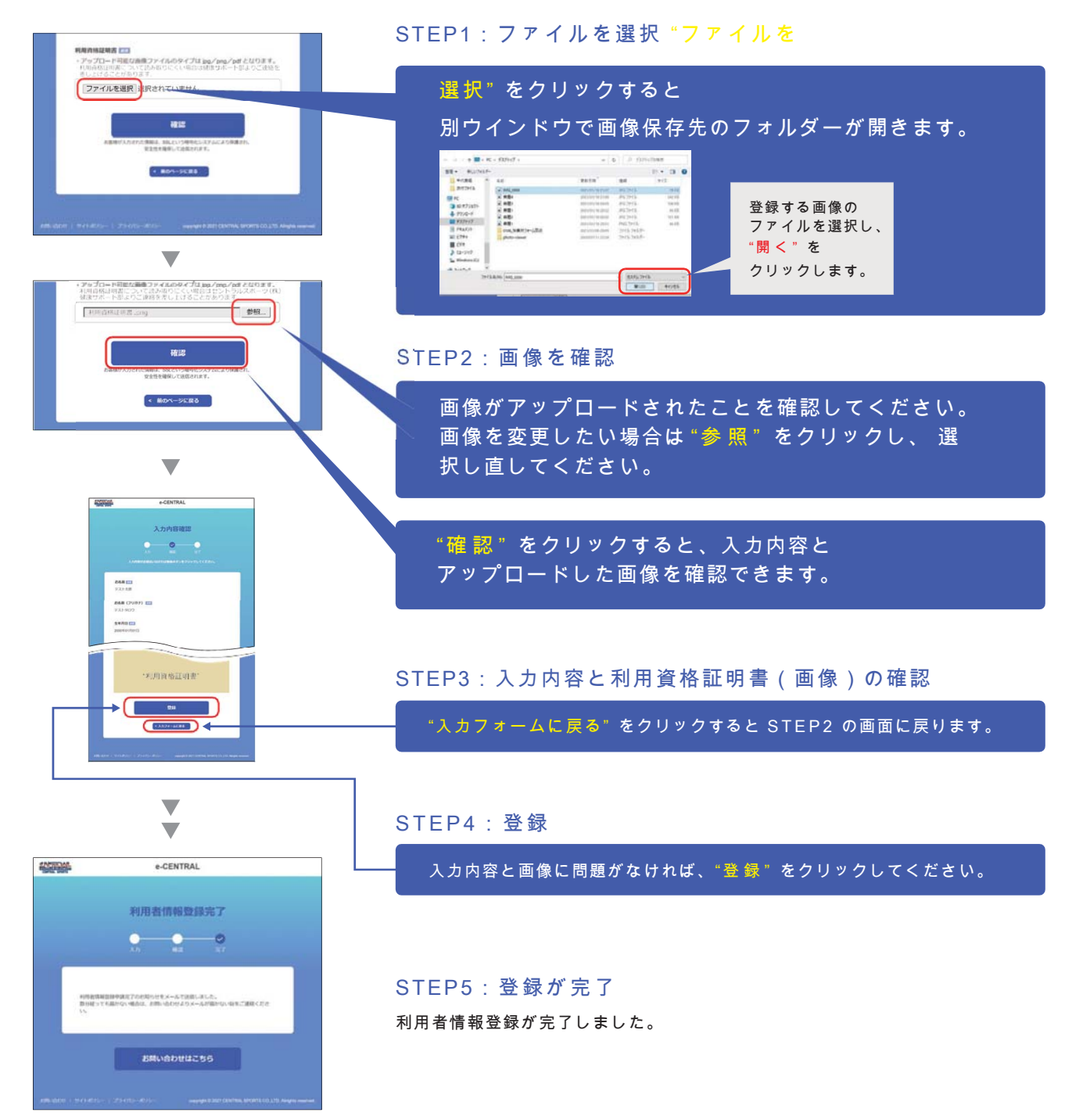

### 資格証明書のアップロードについて -2

#### ③-2 スマートフォンからアップロードする

アップロードの方法は 2 種類からお選びいただけます。

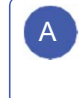

デジタルカメラ、スマートフォンのカメラ機能などで A B 利用資格証明書を撮影し、画像としてスマートフォンに 保存したものをアップロードする。

登録を行いながらスマートフォンのカメラアプリを 起動して利用資格証明書を撮影し、 直接アップロードする。

※記載されている内容が確認できるよう鮮明に撮影してください。利用資格証明書について読み取りにくい場合はセントラルスポーツ(株)より ご連絡を差し上げることがあります。

※スマートフォンの機種や OS バージョンにより、表示内容が異なる場合がありますので、予めご了承ください。

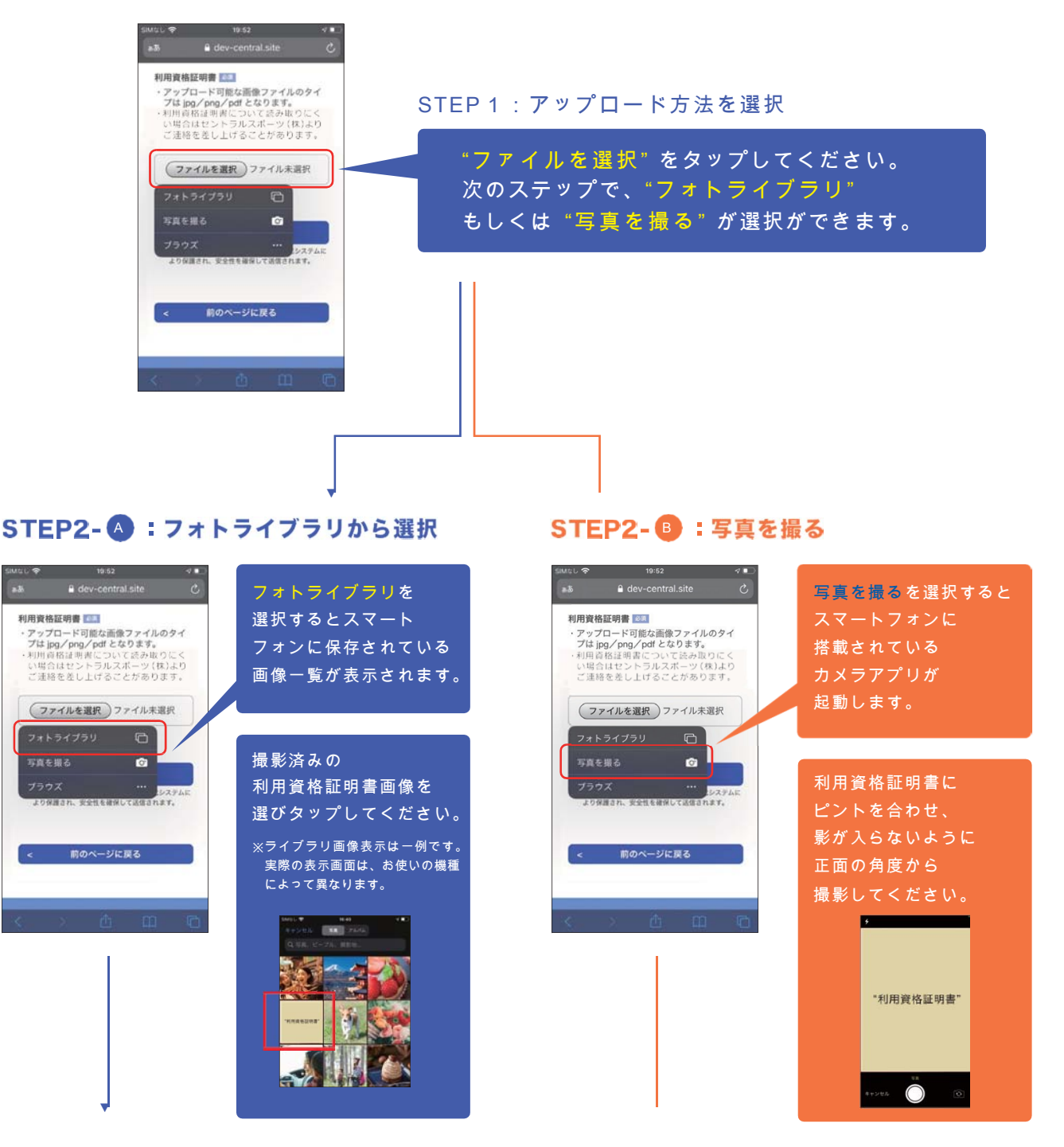

## 資格証明書のアップロードについて -3

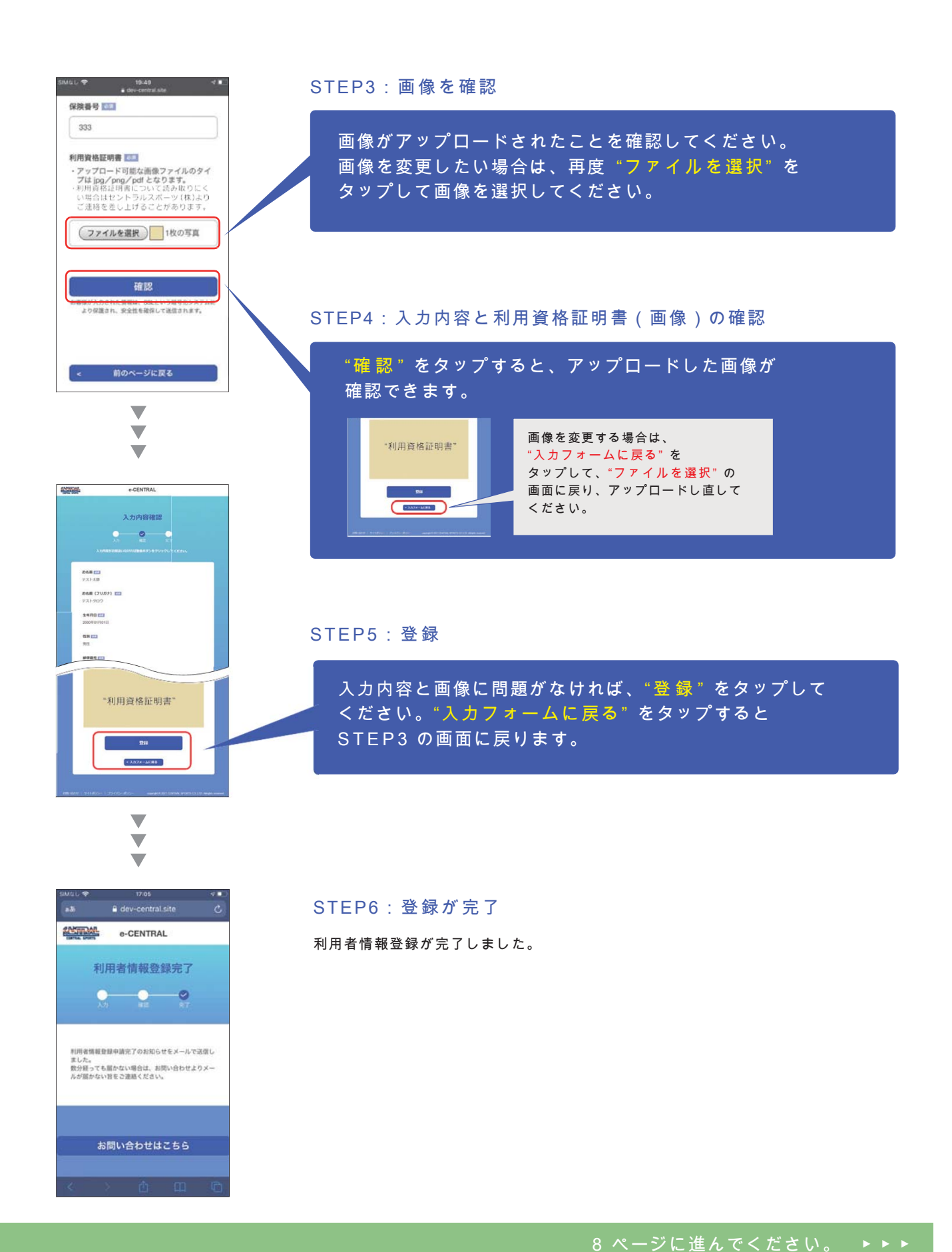

添付ファイル

宛先

 $\overline{c}$  $Bcc$ 件名

ご自身のメールボックスを

[e-CENTRAL] 利用者情報登録申請 完了のお知らせ

\*\*\* @\*\*\*\*.com

43-1:メール「利用者情報登録申請完了のお知らせ」 ご登録いただいたメールアドレス宛に送信されます。

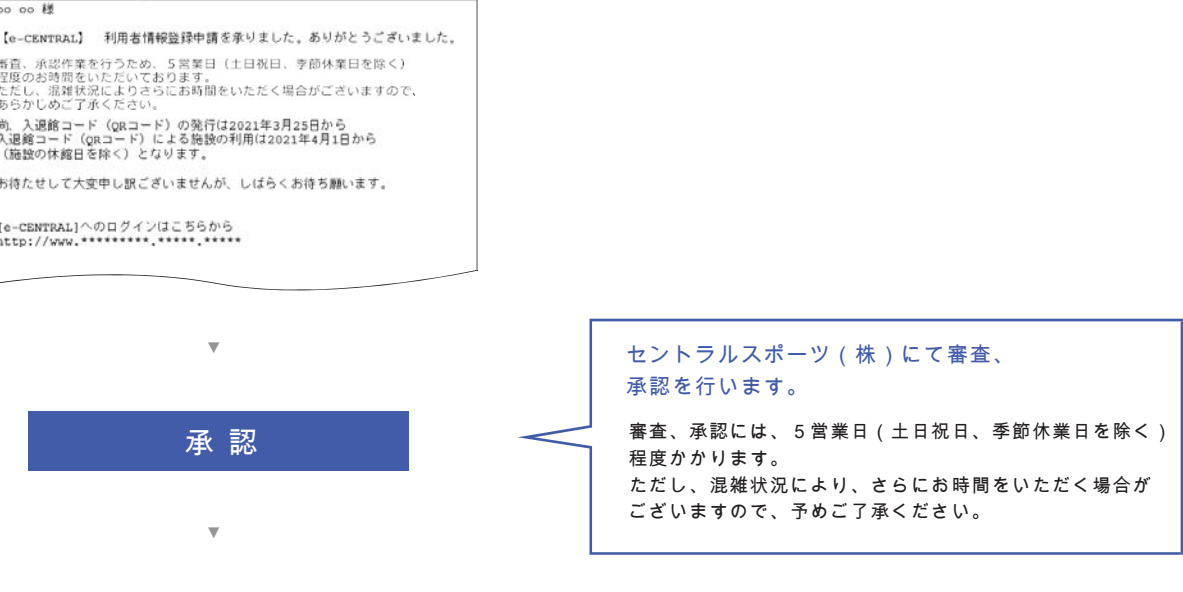

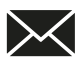

 $nH +$ 

#### ご自身のメールボックスを 確認してください。

 $***@***.com$ 宛先  $\overline{c}$  $rac{Bcc}{142}$ |<br>|【e-CENTRAL】 利用者登録 承認のご案内 | 11<del>11</del><br>|<mark>添付ファイル</mark><br>|利用者登録 承認のご案内 |<br>|下記URLにアクセスし、入退館コード(QRコード)を発行の上、<br>| 英級をご利用ください。<br>| http://www.\*\*\*\*.\*\*\*\*\*.\*\*\*\*\*\*\* |<br>|尚、入退館コード(gRコード)の発行は2021年3月25日から<br>|入退館コード(gRコード)による施設の利用は2021年4月1日から<br>|(施設の休館日を除く)となります。

(社下記の会員番号と

④-2:メール「利用者登録承認のご案内」

セントラルスポーツ(株)より 承認メールを送信します。 メールに記載されたURLにアクセスし、 入退館コード( QR コード)を 発行の上、施設を利用してください。

※入退館コード(QR コード)発行:2021 年 3 月 25 日~ ※入退館コード(QR コード)による施設の利用: 2021 年 4 月 1 日(施設の休館日を除く)~

# 施設利用・QR コード発行方法等は、 後日ご案内いたします。